# geoportail-urbanisme

**Utilisation des flux WMS du GPU dans Qgis**

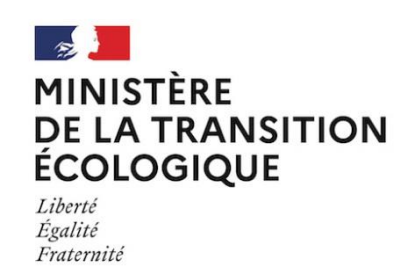

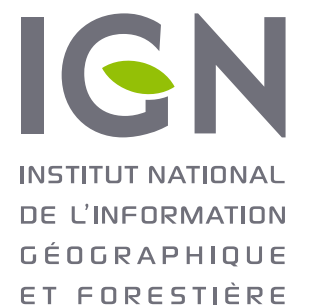

Mai 2021 Version 1.1

#### **Préambule**

Cette documentation a pour but de faciliter l'utilisation des flux WMS du GPU dans Qgis, notamment en expliquant les restrictions d'affichage des données disponibles. Elle a été réalisée avec Qgis 3.4 mais les fonctionnalités citées sont a priori équivalentes dans les versions 2.18 et ultérieures.

#### **Ajouter une connexion au service WMS du GPU**

Ouvrez la fenêtre permettant d'ajouter de nouvelles connexions depuis le menu « *Couche > ajouter une couche > ajouter une couche WMS/WMTS* ».

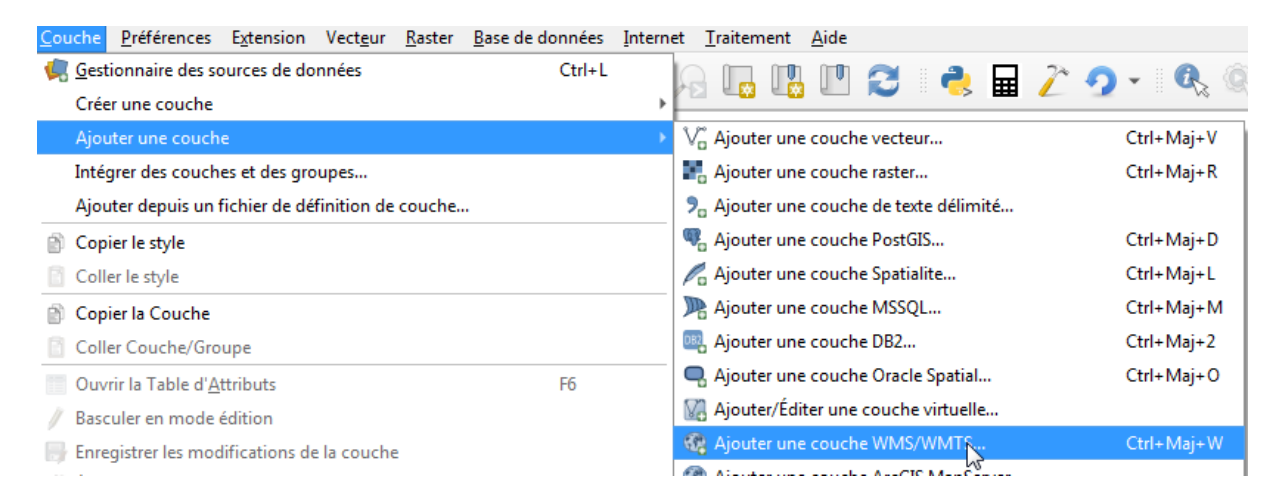

Créez une nouvelle connexion en sélectionnant « Nouveau ».

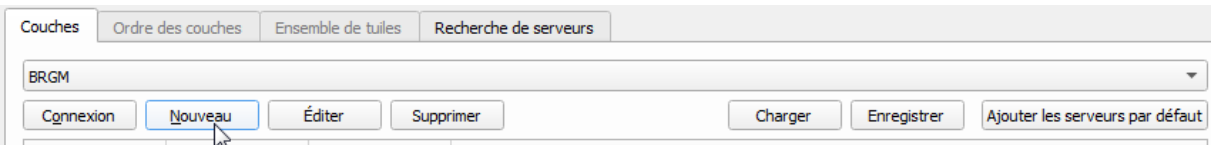

Renseignez le nom de la connexion (pour affichage dans votre environnement) et l'url du service (voir [http://www.geoportail-urbanisme.gouv.fr/services/\)](http://www.geoportail-urbanisme.gouv.fr/services/), puis cliquez sur OK (pas de configurations d'authentification requises).

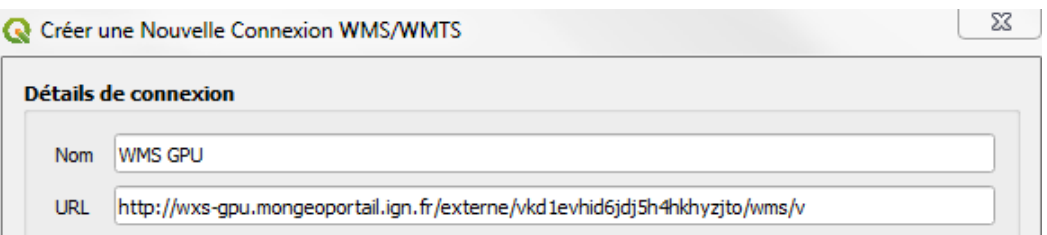

**Attention !** Si votre réseau informatique utilise un proxy, il vous faudra sans doute le paramétrer dans les options de Qgis pour que celui-ci parvienne à se connecter au flux. Pour cela, rendez-vous dans le menu Préférences > Options… Puis dans la rubrique Réseau, cochez la case « Utiliser un proxy pour l'accès à Internet » et renseignez le type de proxy, l'hôte et le port du proxy utilisé par votre réseau.

### **Charger une couche dans Qgis**

**Attention !** L'appel au flux WMS du GPU dans Qgis ne fonctionne pour le moment qu'en WGS84. Il faut donc, avant d'ajouter une couche WMS, passer le projet Qgis dans cette projection, réaliser l'ajout de la couche, puis repasser dans la projection souhaitée si différente.

Chargez les couches disponibles sur le service WMS du GPU en sélectionnant « *Connexion* ».

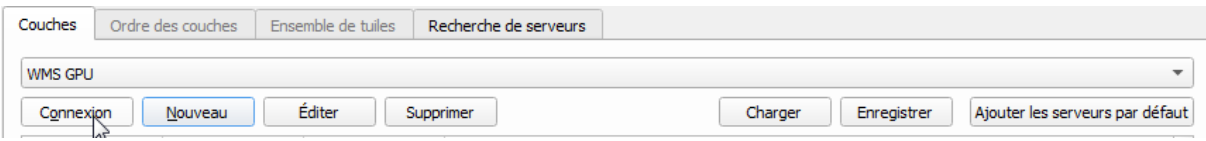

Le contenu de chacune des couches est décrit dans la colonne « **Résumé** » :

- La couche « **sup** » contient les assiettes des Servitudes d'Utilité Publique (SUP), qui sont également dérivées par catégorie thématique dans d'autres couches (une catégorie de la [nomenclature nationale des SUP](http://www.geoinformations.developpement-durable.gouv.fr/nomenclature-nationale-des-sup-r1082.html) peut donc apparaitre dans plusieurs couches) ;
- La couche « **scot** » contient les périmètres des Schémas de Cohérence Territoriale, avec indication qu'ils sont publiés ou non sur le GPU ;
- Les couches relatives aux documents d'urbanisme sont organisées comme suit :
	- o Couche « **Municipality** » : emprise des communes au RNU, équivalent des communes grisées à petite échelle sur le GPU
	- o Couche « **Document** » : emprise des documents d'urbanisme (aplat de couleur indiquant le type de document), équivalent à la couche visible à petite échelle sur le **GPU**
	- o Couche « **Zone\_secteur** » : zonages et secteurs des documents d'urbanisme
	- o Couche « **Zone\_secteur\_psmv** » : zonages des Plan de Sauvegarde et de Mise en Valeur
	- o Couche « **Info** » : périmètres d'information des documents d'urbanisme et PSMV
	- o Couche « **Prescription** » : prescriptions des documents d'urbanisme et PSMV

*NB. Les couches « psmv », « info\_psmv » et « prescription\_psmv » ne sont pas utilisées : ces informations sont incluses dans les couches correspondantes relatives aux documents d'urbanisme.*

**Attention !** il faut utiliser la couche « document » pour visualiser l'emprise et le type des documents d'urbanisme publiés sur le GPU.

Après avoir sélectionné une couche dans la liste, cliquez sur « Ajouter ».

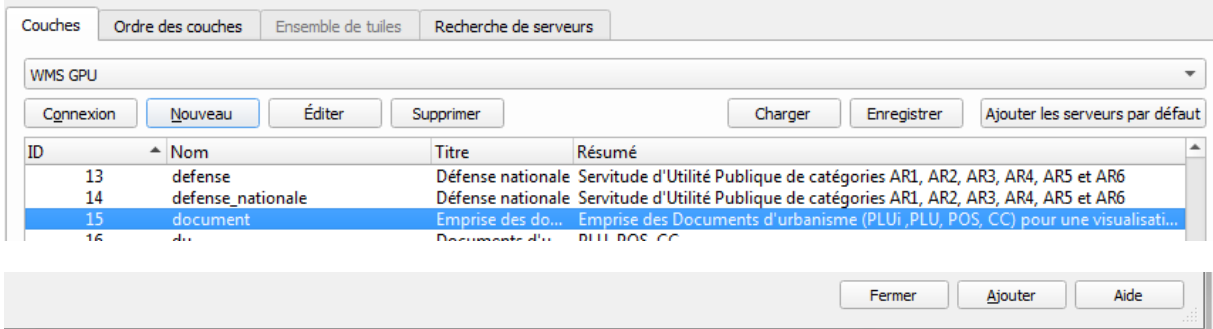

## **Consulter les données cartographiques affichées**

Les différentes couches WMS du GPU peuvent être vides (si aucune donnée correspondante n'est publiée sur le GPU), ce qui est le cas actuellement pour certaines thématiques de SUP. Elles ont une emprise mondiale et peuvent également avoir des restrictions d'échelle de visualisation, ce qui peut compliquer leur consultation.

Pour consulter plus facilement les données, il peut être intéressant d'afficher l'emprise du territoire français (pour savoir où chercher géographiquement). Pour cela, vous pouvez utiliser une couche externe (limite administrative), ou bien afficher les couches « **Document** » et « **Municipality** », dont la couverture nationale est relativement complète. Si nécessaire, n'hésitez pas à utiliser la fonctionnalité « *Zoomer sur l'emprise de la couche* », pour la visualiser facilement dans son ensemble.

Vous pouvez ensuite zoomer sur l'emprise géographique qui vous intéresse (FR ou DOM) pour consulter les données visibles à plus petite échelle.

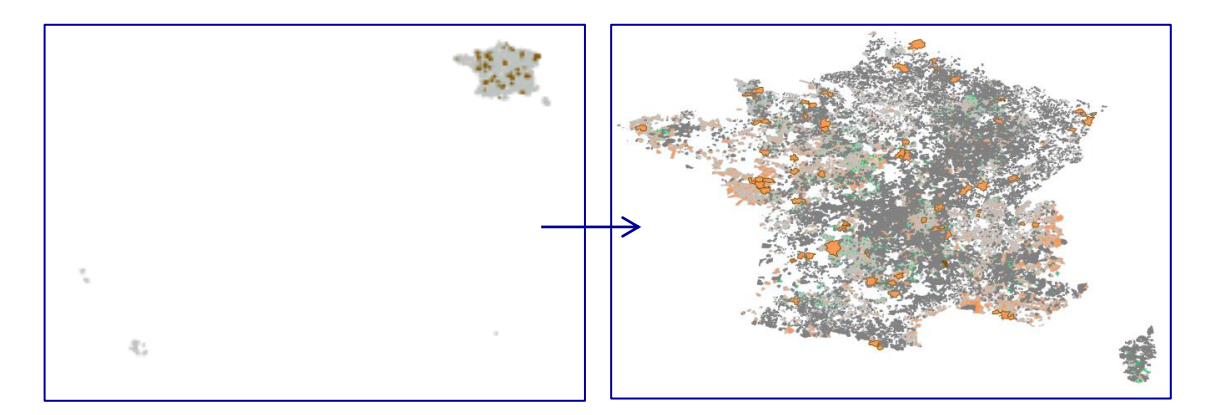

Pour information, les zonages d'urbanisme ne s'affichent qu'à grande échelle seulement (>1 : 60 000 environ).

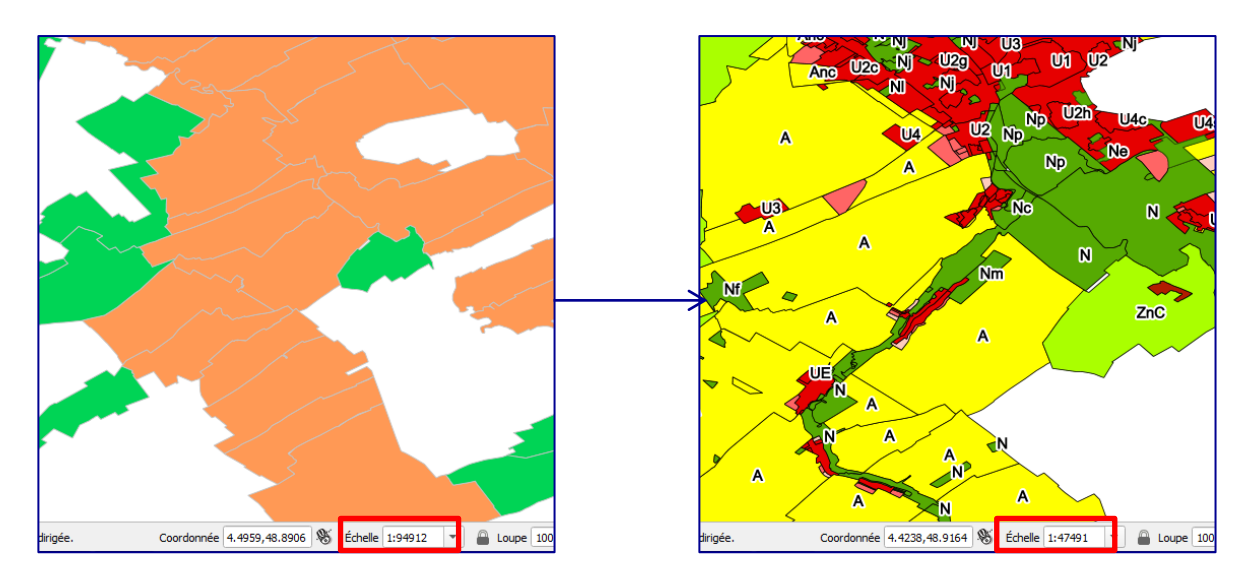

Enfin, les prescriptions et les périmètres d'informations n'apparaissent qu'à très grande échelle (>1 : 4 000 environ), et les zonages d'urbanisme disparaissent alors.

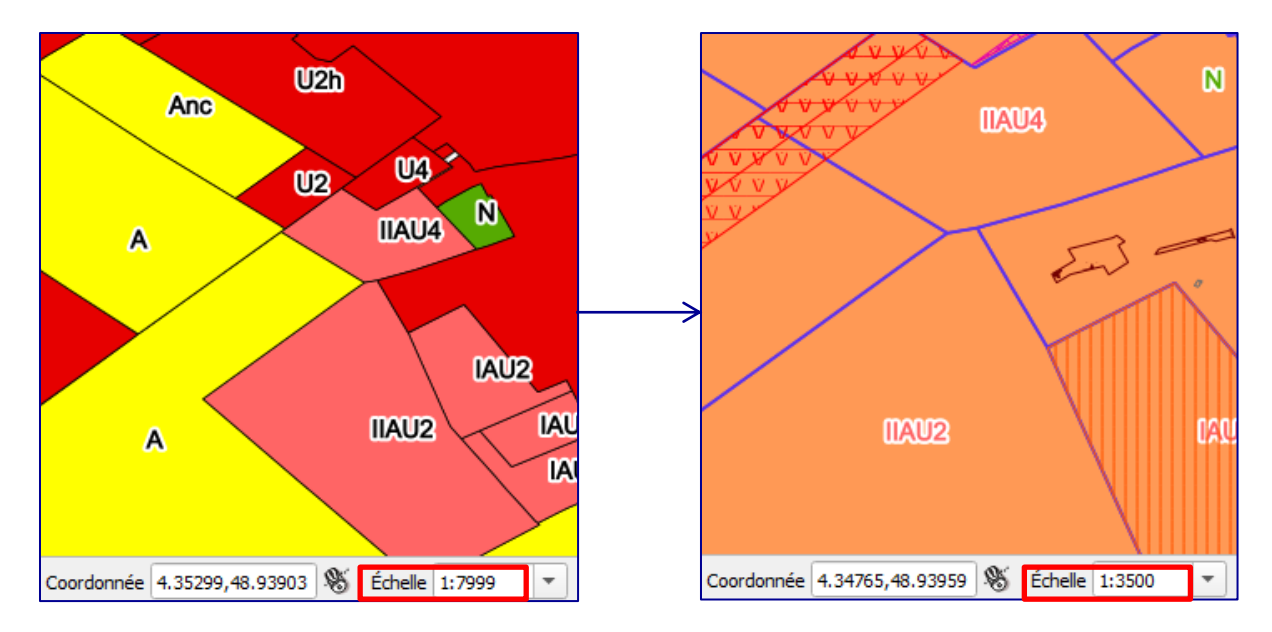

Le tableau suivant indique les plages de visibilité de chacune des couches du flux WMS du GPU. Pour chaque niveau de zoom allant de 5 à petite échelle, à 19 à grande échelle, une croix dans le tableau indique que la couche est visible. Dans le cas des assiettes de SUP, la visibilité dépend de la catégorie concernée : cela est signalé par les cases marquées d'un point d'interrogation. En particulier, les catégories de SUP dites « protégées » sont soumises à des restrictions de visualisation et sont donc affichables sur une plage d'échelle très limitée.

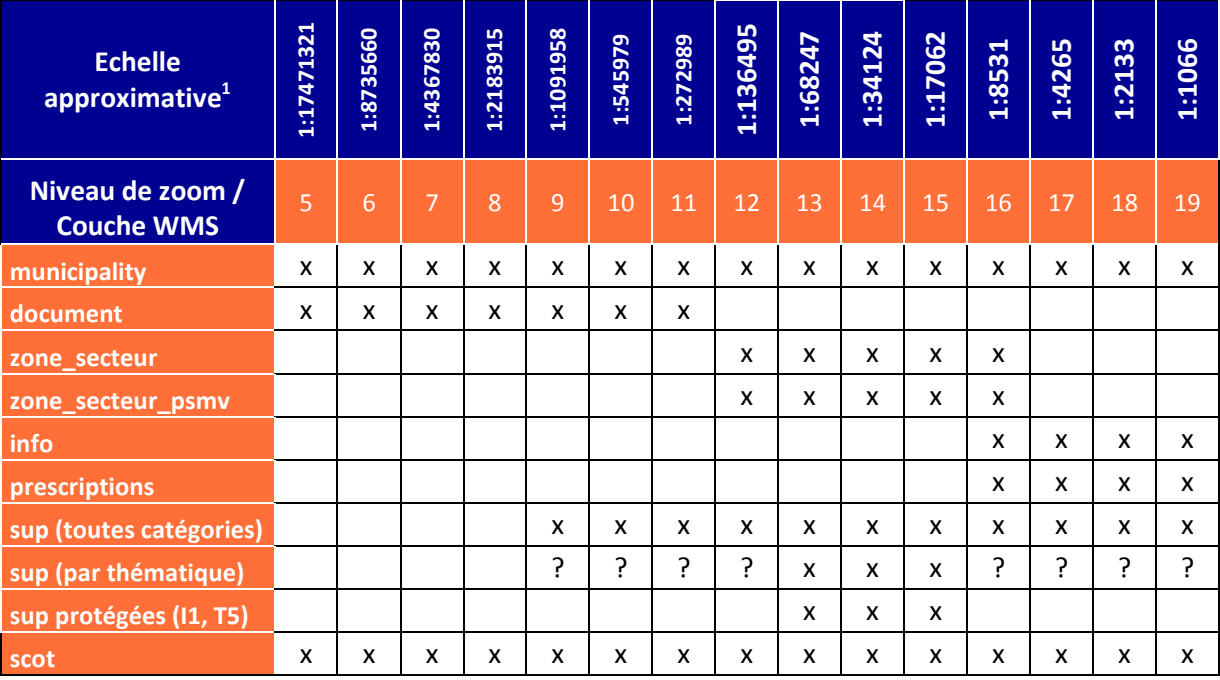

1

 $<sup>1</sup>$  Les correspondances entre niveau de zoom, résolution et échelle numérique équivalentes en Web Mercator</sup> Sphérique peuvent être consultées [ici.](https://geoservices.ign.fr/documentation/geoservices/wmts.html#r%C3%A9solutions---niveaux-de-zoom)

# **Consulter les données attributaires disponibles**

L'outil « *Identifier les entités* » de Qgis permet d'interroger les données attributaires disponibles sur les couches WMS affichées. Au clic sur une entité, ses attributs disponibles s'affichent dans le panneau « *Résultats de l'identification* ».

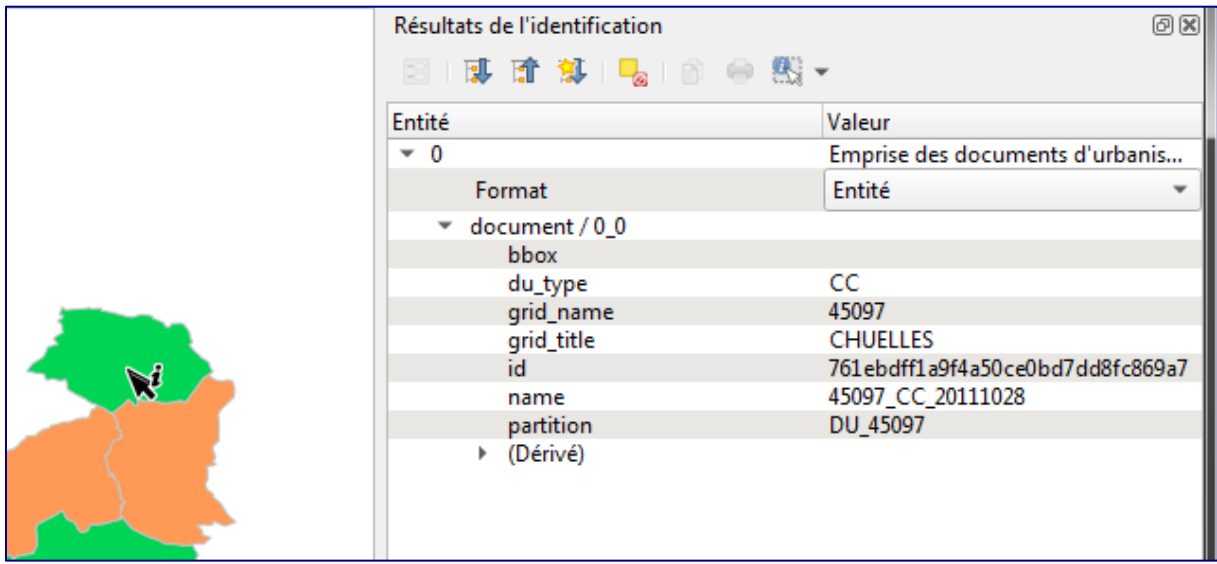